**Produktüberblick** 

# **Inhaltsverzeichnis**

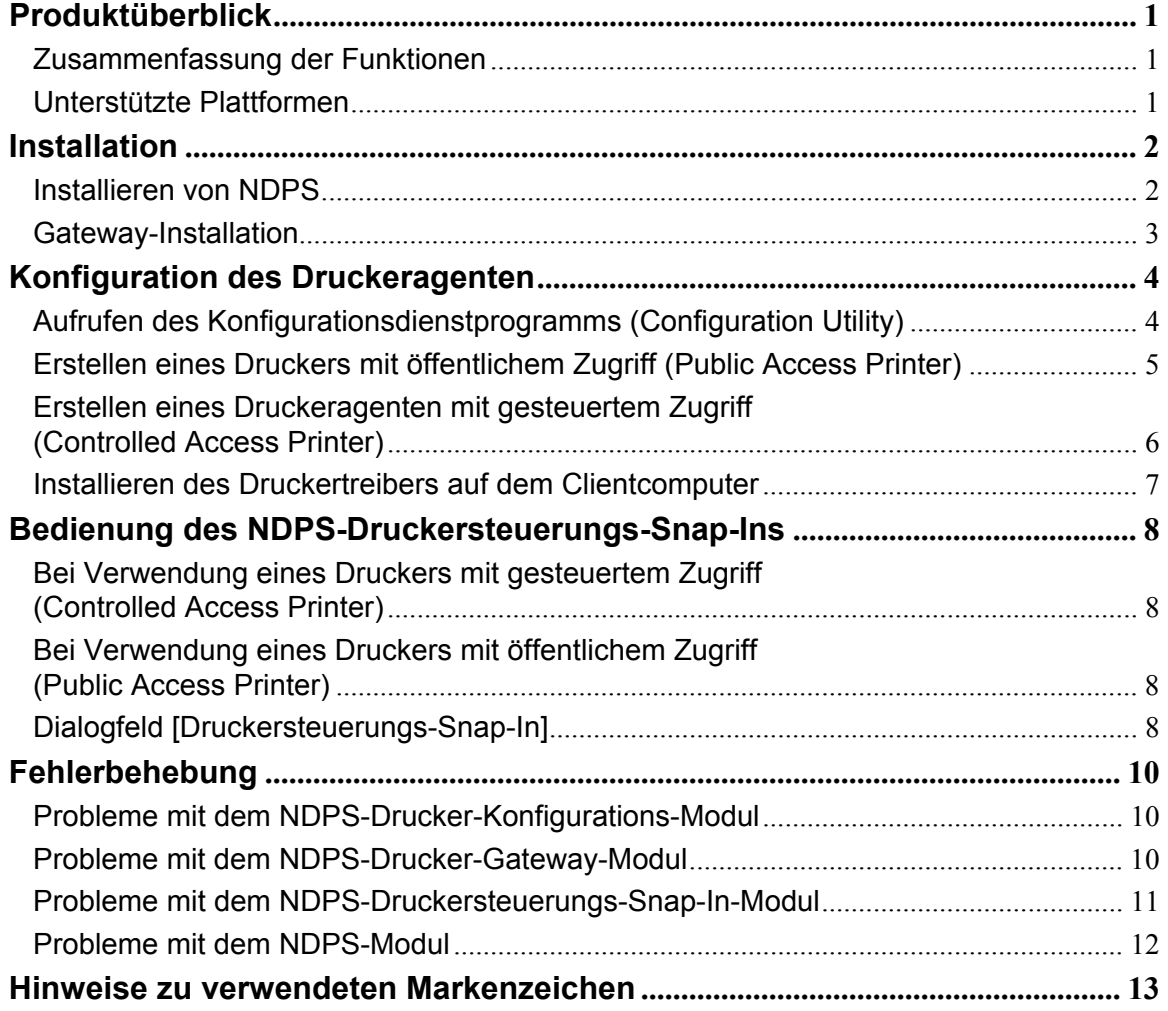

**Produktüberblick** 

# <span id="page-1-0"></span>**Produktüberblick**

In diesem Dokument wird beschrieben, wie Sie NDPS Gateway installieren, konfigurieren und einsetzen.

## **Zusammenfassung der Funktionen**

NDPS Gateway bietet folgende Funktionen:

- Bereitstellen von NDPS (Novell Distributed Print Services) Druckdiensten für die unterstützten Druckermodelle
- Erkennen unterstützter Drucker im Netzwerk über IP
- Bearbeiten von Anfragen eines Druck-Clients zu einem Druckauftrag oder Dokument bzw. den Attributen der Druckergeräte.
- Erkennen von Ereignissen und automatisches Benachrichtigen der Anwender
- Starten von SmartDeviceMonitor über ein Druckersteuerungs-Snap-In, um den Detailstatus von Druckern zu überprüfen

 *Hinweis:* 

• Als "unterstützte Drucker" werden alle Drucker bezeichnet, die erkannt und auf dem Bildschirm [NDPS Gateway konfigurieren] angezeigt werden. Alle anderen Drucker, die während der Konfiguration des Druckeragenten nicht erkannt werden, gelten als "nicht unterstützte Drucker".

# **Unterstützte Plattformen**

### **NetWare**

NetWare 5.1 mit Support Pack 7, NetWare 6.0 mit Support Pack 4, und NetWare 6.5.

### **Betriebssystem**

Windows 95/Windows 95 mit Service Pack 1

Windows 98/Windows 98 Second Edition

Windows 2000/Windows 2000 mit Service Pack 2

Windows NT 4.0 mit Service Pack 6

*Hinweis:* 

• Die Clientcomputer müssen für Windows 95/98 auf NetWare Client v3.32 oder höher, und für Windows NT 4.0/2000/XP auf NetWare Client v4.83 oder höher aktualisiert werden.

**Installation** 

# <span id="page-2-0"></span>**Installation**

In diesem Kapitel wird die Installation von NDPS Gateway beschrieben. Die Gateway-Komponente dient als Backend, das NDPS-Clients NDPS-Dienste für nicht NDPS-fähige Drucker ermöglicht. Das Druckersteuerungs-Snap-In ist ein Dienstprogramm zum Verwalten der Druckeragenten.

## **Installieren von NDPS**

Dieses Produkt ist ein Add-On für Novell NDPS. Daher müssen Sie zuerst NDPS installieren. *Vorbereitung*

- Stellen Sie sicher, dass NetWare ordnungsgemäß mit NDPS-Diensten installiert ist. Wenn der Server ohne NDPS-Dienst installiert wurde, können Sie den Dienst nachträglich hinzufügen. Dazu müssen Sie die Datei "NWCONFIG.NLM" laden, [Produktoptionen] auswählen und NDPS dem Server hinzufügen.
- Weitere Informationen zum Installieren von NetWare und NDPS-Dienst finden Sie in der NetWare-Bedienungsanleitung.
- **1 Starten Sie NWAdmin32, und wählen Sie [NDPS Broker] aus. Erstellen Sie ggf. weitere NDPS Broker-Komponenten.**

*Hinweis:* 

- Zum Ausführen von NWAdmin32 müssen Sie auf die Datei "NWADMN32" doppelklicken, die unter Verwendung von Windows Explorer auf dem Clientcomputer angezeigt wird. Sie können stattdessen auch ein Symbol für NWADMN32 auf dem Clientcomputer erstellen.
- Die Datei "NWADMN32.EXE" befindet sich im Verzeichnis "SYS:\PUBLIC\WIN32".
- **2 Fügen Sie dem NDPS-Dienst über den NDPS Resource Service Manager die erforderlichen Druckertreiber, Banner und Schriftarten hinzu.**

*Hinweis:* 

• Der NDPS Printer Manager für Windows 95-, 98-, NT- und 2000-Clients ist unter der Bezeichnung "NWPMW32.EXE" im Verzeichnis "SYS:\PUBLIC\WIN32" installiert. Die NDPS Printer Manager für andere Plattformen befinden sich in den entsprechenden Unterverzeichnissen.

### **Hinzufügen von Druckertreibern, Bannern und Schriftarten**

**1 Starten Sie NWAdmin32.** 

*Hinweis:* 

- Zum Ausführen von NWAdmin32 müssen Sie auf die Datei "NWADMN32" doppelklicken, die unter Verwendung von Windows Explorer auf dem Clientcomputer angezeigt wird. Sie können stattdessen auch ein Symbol für NWADMN32 auf dem Clientcomputer erstellen.
- Die Datei "NWADMN32.EXE" befindet sich im Verzeichnis "SYS:\PUBLIC\WIN32".
- **2 Doppelklicken Sie auf [NDPS Broker].**
- **3 Klicken Sie auf [Resource Management (RMS)].**
- **4 Klicken Sie im Gruppenfeld [Ressourcen] auf [Ressourcen hinzufügen…].**
- **5 Wählen Sie die Ressource unter [Ressourcentypen] aus, und klicken Sie anschließend auf [Hinzufügen].**
- **6 Wählen Sie unter [Ressourcenadresse] das Quellverzeichnis aus.**
- **7 Bestätigen Sie die hinzuzufügende Datei unter [Hinzuzufügende Ressourcen], und klicken Sie anschließend auf [OK].**

### **Installation**

## <span id="page-3-0"></span>**Gateway-Installation**

Für die Installation des NDPS (Novell Distributed Print Services)-Gateway stehen zwei Methoden zur Verfügung: mit komprimierten Dateien und mit NIS (NetWare Installation Services).

#### **Installation mit NIS**

- **1 Dekomprimieren Sie die NetWare-Installationsdateien in ein Verzeichnis auf dem NetWare-Server.**
- **2 Klicken Sie links oben auf der Benutzeroberflächenkonsole auf die Schaltfläche [Novell], und klicken Sie anschließend auf [Installieren].**
- **3 Wählen Sie [Neues Produkt] aus, und geben Sie anschließend den Dateipfad mit dem**  Dateinamen "Product.ni" ein.

#### **Installation mit NW Config**

- **1 Dekomprimieren Sie die Dateien in ein beliebiges Verzeichnis auf dem Computer.**
- **2 Geben Sie auf der Serverkonsole [NWConfig] ein.**
- **3 Wählen Sie [Neues Produkt] aus, und geben Sie anschließend den Dateipfad mit dem Dateinamen einer IPS-Datei ein.**

# <span id="page-4-0"></span>**Konfiguration des Druckeragenten**

Jeder NetWare-Drucker wird von einem NDPS (Novell Distributed Printing Services)-Druckeragenten repräsentiert. Der NDPS-Client übermittelt einen Druckauftrag an den NDPS-Druckeragenten. Anschließend wird der Auftrag vom NDPS PSM (Print Service Manager) an den Gateway übergeben, der ihn seinerseits zum Drucken an den NetWare-Drucker weiterleitet.

In einer NDPS-Umgebung können Sie einen Drucker als Drucker mit öffentlichem Zugriff (Public Access Printer) oder als Drucker mit gesteuertem Zugriff (Controlled Access Printer) konfigurieren. Die Verknüpfung zwischen dem NDPS-Druckeragenten und dem NetWare-Drucker kann über das Windows-basierte Konfigurationsprogramm hergestellt werden. Dieses Dienstprogramm wird im Folgenden beschrieben.

# **Aufrufen des Konfigurationsdienstprogramms (Configuration Utility)**

Die Verfahren beim Erstellen eines Druckeragenten mit öffentlichem bzw. gesteuertem Zugriff ähneln sich weitgehend. Weitere Informationen finden Sie unter "Erstellen eines Druckers mit öffentlichem Zugriff" und "Erstellen eines Druckeragenten mit gesteuertem Zugriff".

### **Drucker mit öffentlichem Zugriff (Public Access Printer)**

Ein Drucker mit öffentlichem Zugriff steht allen Anwendern zur Verfügung, sobald der zugehörige Druckeragent im Netzwerk angezeigt wird. Derartige Drucker werden nicht durch NDS (Novell Directory Services)-Objekte repräsentiert, sondern existieren einfach im Netzwerk, wo sie von allen Clients erkannt und verwendet werden können. Damit Clients Drucker mit öffentlichem Zugriff verwenden können, müssen die Clients mit dem Netzwerk verbunden sein, aber nicht notwendigerweise von der NDS-Struktur authentifiziert werden. Anders als Anwender von Druckern mit gesteuertem Zugriff haben Anwender von Druckern mit öffentlichem Zugriff jedoch keine Berechtigung zum Einstellen der Konfigurationsoptionen.

### **Drucker mit gesteuertem Zugriff (Controlled Access Printer)**

Ein Drucker mit gesteuertem Zugriff ermöglicht das Zuweisen von NDS-Berechtigungen, über die gesteuert wird, welche Anwender den Drucker sehen, verwenden und verwalten können. Zum Konfigurieren eines solchen Druckers erstellen Sie einfach ein NDPS-Druckerobjekt, das den Drucker repräsentiert. Dieses neu erzeugte Objekt wird anschließend im NDS-Browser des NWADMIN Dienstprogramms angezeigt. Als NDS-Objekt bietet ein Drucker mit gesteuertem Zugriff ein breites Spektrum von Sicherheitsoptionen. Die Anwender sind außerdem in der Lage, die nicht öffentlich verfügbaren Standardeigenschaften des Druckers zu konfigurieren.

Vor dem Erstellen eines Druckeragenten müssen Sie Folgendes sicherstellen:

- NDPS NLM muss geladen sein. Ist dies nicht der Fall, geben Sie an der Eingabeaufforderung der Serverkonsole "load ndpsm" ein, und wählen Sie anschließend den zu startenden NDPS-Manager aus.
- Starten Sie die Datei "NWADMN32.exe", indem Sie auf das zugehörige Symbol im Verzeichnis "SYS:\PUBLIC\WIN32\" doppelklicken.

# **Konfiguration des Druckeragenten**

## <span id="page-5-0"></span>**Erstellen eines Druckers mit öffentlichem Zugriff (Public Access Printer)**

- **1 Doppelklicken Sie in der NDS-Struktur auf das Objekt [NDPS-Manager].**
- **2 Wählen Sie in der Spalte rechts den Eintrag [Liste der Druckeragenten] aus, und klicken Sie anschließend auf [Neu].**

Das Dialogfeld [Druckeragenten erstellen] wird angezeigt.

- **3 Geben Sie den Namen für den Druckeragenten ein (z. B. DA\_NDPS).**
- **4 Wählen Sie in der Liste auf der Serverkonsole den gewünschten NDPS-Manager aus.**  *Hinweis:* 
	- Die Syntax des auszuwählenden Eintrags sollte folgende Form haben: "NDPS Manager Name.Context Name".
- **5 Wählen Sie unter [Gatewaytypen] den passenden Gateway aus, und klicken Sie anschließend auf [OK].**

Das Dialogfeld [NDPS Gateway konfigurieren] wird angezeigt.

**6 Wählen Sie den Typ des Anschlusshandlers aus.** 

Folgende Option steht zur Verfügung:

• LPR Wählen Sie diese Option aus, wenn der Zieldrucker über LPR in Kombination mit dem TCP/IP-Protokoll druckt.

#### **LPR**

Wenn Sie im Dialogfeld [NDPS Gateway konfigurieren] die Option [LPR] wählen, wird das Dialogfeld [LPR-Druckeinstellungen] geöffnet. Führen Sie die nachfolgend beschriebenen Schritte durch.

# **1 Wählen Sie einen Drucker aus, der von einem Druckeragenten repräsentiert werden soll.**

#### *Hinweis:*

- Sofern der gewünschte Drucker nicht in der Liste enthalten ist, kann er nicht automatisch erkannt werden. Sie haben jedoch die Möglichkeit, ihn durch Eingeben seiner IP-Adresse hinzufügen. Klicken Sie auf [Gerät hinzufügen], um einen Drucker hinzuzufügen.
- Sie können bei Bedarf die [SNMP-Community-Einstellung] und die [Einstellungen für IP-Erkennung] konfigurieren. Klicken Sie zu diesem Zweck auf [Erweitert].

#### **2 Klicken Sie auf [Fertig stellen].**

Anschließend wird ein Druckeragent erstellt, der den ausgewählten Drucker repräsentiert.

#### **3 Klicken Sie auf [OK], um den Konfigurationsvorgang abzuschließen.**

#### *Hinweis:*

• Wenn Sie stattdessen einen anderen Drucker auswählen möchten, klicken Sie auf [Abbrechen].

NDPS Gateway Bedienungsanleitung

### **Konfiguration des Druckeragenten**

# <span id="page-6-0"></span>**Erstellen eines Druckeragenten mit gesteuertem Zugriff (Controlled Access Printer)**

- **1 Wählen Sie im Dialogfeld [Netware Administrator] den NDS-Container aus, in dem der Druckeragent erstellt werden soll.**
- **2 Wählen Sie im Dropdownlistenfeld [Objekt] den Eintrag [Erstellen] aus.**
- **3 Wählen Sie im Dialogfeld [Neues Objekt] die Option [NDPS-Drucker] aus.**
- **4 Geben Sie einen Namen für den Druckeragenten ein, und klicken Sie anschließend im Dialogfeld [NDPS-Drucker erstellen] auf [Erstellen].**
- **5 Geben Sie im Dialogfeld [Druckeragenten erstellen] den Namen für den Druckeragenten (z. B. DA\_NDPS) ein.**
- **6 Wählen Sie in der Liste auf der Serverkonsole den gewünschten NDPS-Manager aus.**  *Hinweis:* 
	- Die Syntax des auszuwählenden Eintrags sollte folgende Form haben: "NDPS\_Manager\_Name.Context\_Name".
- **7 Wählen Sie unter [Gatewaytypen] den passenden Gateway aus, und klicken Sie anschließend auf [OK].**

Das Dialogfeld [NDPS Gateway konfigurieren] wird angezeigt.

#### **8 Wählen Sie den Typ des Anschlusshandlers aus.**

Folgende Option steht zur Verfügung:

• LPR

Wählen Sie diese Option aus, wenn der Zieldrucker über LPR in Kombination mit dem TCP/IP-Protokoll druckt.

### **LPR**

Wenn Sie im Dialogfeld [NDPS Gateway konfigurieren] die Option [LPR] wählen, wird das Dialogfeld [LPR-Druckeinstellungen] geöffnet. Führen Sie die nachfolgend beschriebenen Schritte durch.

#### **1 Wählen Sie einen Drucker aus, der von einem Druckeragenten repräsentiert werden soll.**  *Hinweis:*

• Sofern der gewünschte Drucker nicht in der Liste enthalten ist, kann er nicht automatisch erkannt werden. Sie haben jedoch die Möglichkeit, ihn durch Eingeben seiner IP-Adresse hinzufügen. Klicken Sie auf [Gerät hinzufügen], um einen Drucker hinzuzufügen.

• Sie können bei Bedarf die [SNMP-Community-Einstellung] und die [Einstellungen für IP-Erkennung] konfigurieren. Klicken Sie zu diesem Zweck auf [Erweitert].

#### **2 Klicken Sie auf [Fertig stellen].**

Anschließend wird ein Druckeragent erstellt, der den ausgewählten Drucker repräsentiert.

#### **3 Klicken Sie auf [OK], um den Konfigurationsvorgang abzuschließen.**

*Hinweis:* 

• Wenn Sie stattdessen einen anderen Drucker auswählen möchten, klicken Sie auf [Abbrechen].

## **Konfiguration des Druckeragenten**

### <span id="page-7-0"></span>**Installieren des Druckertreibers auf dem Clientcomputer**

- **1 Starten Sie NWPMW32, indem Sie auf das zugehörige Symbol doppelklicken.**  *Hinweis:* 
	- Der NDPS Printer Manager für Windows 95-, 98-, NT- und 2000-Clients ist unter der Bezeichnung "NWPMW32.EXE" im Verzeichnis "SYS:\PUBLIC\WIN32" installiert.

Der Novell Printer Manager wird geöffnet.

- **2 Wählen Sie im Dropdownlistenfeld [Drucker] den Eintrag [Neu] aus.**
- **3 Klicken Sie auf [Hinzufügen].**
- **4 Wählen Sie unter [Verfügbare Drucker] den gewünschten Drucker aus, und klicken Sie anschließend auf [Installieren].**
- **5 Klicken Sie auf [OK].**

Der Druckertreiber wird auf dem Clientcomputer installiert.

**6 Klicken Sie auf [Schließen].** 

# <span id="page-8-0"></span>**Bedienung des NDPS-Druckersteuerungs-Snap-Ins**

## **Bei Verwendung eines Druckers mit gesteuertem Zugriff (Controlled Access Printer)**

#### **1 Starten Sie NWADMN32.**

*Hinweis:* 

- Zum Ausführen von NWAdmin32 müssen Sie auf die Datei "NWADMN32" doppelklicken, die unter Verwendung von Windows Explorer auf dem Clientcomputer angezeigt wird. Sie können stattdessen auch ein Symbol für NWADMN32 auf dem Clientcomputer erstellen.
- Die Datei "NWADMN32.EXE" befindet sich im Verzeichnis "SYS:\PUBLIC\WIN32".

#### **2 Doppelklicken Sie in der NDS-Struktur auf den Drucker.**

Das Dialogfeld [Druckersteuerungs-Snap-In] wird angezeigt.

### **Bei Verwendung eines Druckers mit öffentlichem Zugriff (Public Access Printer)**

#### **1 Starten Sie NWADMN32.**

*Hinweis:* 

- Zum Ausführen von NWAdmin32 müssen Sie auf die Datei "NWADMN32" doppelklicken, die unter Verwendung von Windows Explorer auf dem Clientcomputer angezeigt wird. Sie können stattdessen auch ein Symbol für NWADMN32 auf dem Clientcomputer erstellen.
- Die Datei "NWADMN32.EXE" befindet sich im Verzeichnis "SYS:\PUBLIC\WIN32".
- **2 Wählen Sie im Dropdownmenü [Extras] die Option [NDPS-Drucker mit öffentlichem Zugriff] aus.**
- **3 Wählen Sie in der Liste den gewünschten Drucker aus, und doppelklicken Sie auf das Objekt.**

Das Dialogfeld [Druckersteuerungs-Snap-In] wird angezeigt.

# **Dialogfeld [Druckersteuerungs-Snap-In]**

#### **[Druckerdetails]**

Mit dieser Option wird ein Pulldownlistenfeld geöffnet. Es stehen folgende Optionen zur Auswahl:

#### **[Identifizierung]**

Öffnet das Dialogfeld [Identifizierung], in dem folgende Identifizierungsinformationen angezeigt werden: NDPS-Manager, Druckerhersteller und Name der Druckersteuerungs-DLL.

#### **[Leistungsmerkmale]**

Öffnet das Dialogfeld [Leistungsmerkmale], in dem Informationen zum Drucker, wie z. B. die unterstützten Dokumentformate, die maximale Druckgeschwindigkeit und der verfügbare Speicher angezeigt werden.

#### **[Status]**

Öffnet das Dialogfeld [Druckerstatus], in dem Informationen zu Druckerfehlern angezeigt werden.

#### **[Standardeinstellungen festlegen]**

Hiermit wird das Dialogfeld [Druckerstandardeinstellungen] aufgerufen. Sie können bei Bedarf die Standardeinstellungen ändern.

# **Bedienung des NDPS-Druckersteuerungs-Snap-Ins**

#### **[Info]**

Zeigt Informationen zur Version und zum Urheberrecht an.

#### **[E/A-Info]**

Mit dieser Option wird ein Pulldownlistenfeld geöffnet. Es stehen folgende Optionen zur Auswahl:

#### **[Papierbehälter]**

Öffnet das Dialogfeld [Papierbehälter], in dem die Namen der Einzugsmagazine, die maximale Kapazität, der aktuelle Papierstand, das Papierformat und die Ausrichtung angezeigt werden.

#### *Hinweis:*

• Einige dieser Informationen sind je nach Druckertyp möglicherweise nicht vorhanden.

#### **[Ausgabefächer]**

Öffnet das Dialogfeld [Ausgabefächer], in dem die Namen der Ausgabefächer, der Typ des Ausgabefachs, die Maßeinheit und die maximale Kapazität angezeigt werden.

#### *Hinweis:*

• Einige dieser Informationen sind je nach Druckertyp möglicherweise nicht vorhanden.

#### **[Druckauftragsinfo]**

Mit dieser Option wird ein Pulldownlistenfeld geöffnet. Es stehen folgende Optionen zur Auswahl:

#### **[Liste der Druckaufträge]**

Öffnet das Dialogfeld [Liste der Druckaufträge], das Informationen zu den aktuellen Druckaufträgen enthält.

#### **[Spooling]**

Öffnet das Dialogfeld [Spooling-Konfiguration], in dem Sie die Spool-Einstellungen der Druckaufträge konfigurieren können.

#### **[SmartDeviceMonitor]**

Startet SmartDeviceMonitor.

SmartDeviceMonitor for Admin muss bereits installiert worden sein.

#### **[Eingabe deaktivieren]/[Eingabe aktivieren]**

Deaktiviert bzw. aktiviert die Übermittlung von Aufträgen zum Druckeragenten.

#### **[Ausgabe anhalten]/[Ausgabe fortsetzen]**

Hält die Ausgabe vom Druckeragenten an bzw. setzt sie fort.

#### **[Druckerabfrageeinstellung]**

Öffnet das Dialogfeld [Druckerabfrageeinstellung] zum Festlegen des Abfrageintervalls. Mit der Gateway-Option [Druckerabfrageintervall] wird bestimmt, wie häufig der Druckerstatus überprüft wird. Über [Zeitintervall für Druckerabfrage] wird festgelegt, wie häufig der Druckerstatus anhand des Gateways des Druckersteuerungs-Snap-In aktualisiert wird. Je kleiner der Wert, desto häufiger wird der Vorgang durchgeführt.

#### **Bedienfeldanzeige**

Zeigt den Druckerstatus an. Diese Informationen werden nach Maßgabe des im Dialogfeld [Druckerabfrageeinstellung] festgelegten Zeitintervalls aktualisiert.

### **Fehlerbehebung**

# <span id="page-10-0"></span>**Fehlerbehebung**

Wenn Sie die Software anhand der in den vorangegangenen Kapiteln beschriebenen Vorgehensweisen installiert und konfiguriert haben, sollten die Programme ordnungsgemäß arbeiten. Dennoch können unerwartete Probleme auftreten, die zu Fehlern führen können. In diesem Kapitel erfahren Sie, wie Sie derartige Probleme erkennen.

## **Probleme mit dem NDPS-Drucker-Konfigurations-Modul**

### **Eine Meldung über eine fehlgeschlagene Authentifizierung wird angezeigt.**

Dieses Problem tritt nur beim QMS (Queue Management Services)-Anschlusshandler auf. Das Konfigurationsdienstprogramm setzt voraus, dass eine lizenzierte Verbindung und die entsprechenden Berechtigungen bestehen, damit Objekte hinzugefügt und Verknüpfungen hergestellt werden können.

Bei einer Windows-basierten Konfiguration erfolgt keine automatische Anmeldung durch das Programm. Sie werden aufgefordert, sich anzumelden. Wenn die mit Ihrer Anmeldung verknüpften Berechtigungen nicht ausreichen, schlägt die Authentifizierung fehl, und Sie erhalten eine entsprechende Meldung angezeigt.

Bei einer serverbasierten Konfiguration übernimmt das Konfigurationsprogramm die Anmeldung für Sie. Sie müssen nur den Anmeldenamen und das Passwort bereitstellen. Wenn diese Angaben ungültig sind oder Ihre Berechtigungen nicht ausreichen, wird u. U. durch eine Meldung angezeigt, dass die Authentifizierung fehlgeschlagen ist.

## **Probleme mit dem NDPS-Drucker-Gateway-Modul**

### Ein NDPS-Druckeragent weist den Status "Not Bound" (Nicht zugeordnet) auf.

Diese Information bedeutet, dass der NDPS-Druckeragent aus irgendeinem Grund nicht initialisiert werden kann. Drücken Sie die Eingabetaste, und wählen Sie anschließend die Option "Druckeragenten beenden" aus. Drücken Sie die Eingabetaste erneut, und wählen Sie diesmal die Option "Druckeragenten starten" aus. Lesen Sie anschließend die Meldung auf der Anzeige der Serverkonsole. Normalerweise enthält diese Meldung eine Erklärung, warum der Druckeragent nicht initialisiert werden konnte. Der Gateway-Bildschirmanzeige sind möglicherweise weitere Informationen zu entnehmen.

Sie können den Druckeragenten neu konfigurieren, indem Sie ihn auswählen und anschließend die Eingabetaste im Feld [Konfiguration] drücken. Sie können dies tun, ohne Gefahr zu laufen, dass Sie die Ressource duplizieren. Das Konfigurationsprogramm achtet automatisch darauf, die vorhandene Ressource wiederzuverwenden.

### **Fehlerbehebung**

#### <span id="page-11-0"></span>**Ein NDPS-Druckeragent weist den Status "Needs Attention" (Druckerprobleme) auf.**

Diese Information weist darauf hin, dass Druckerprobleme vorliegen. Drücken Sie die Eingabetaste, um den Detailbildschirm des Druckers anzuzeigen. Drücken Sie anschließend im Statusfeld erneut die Eingabetaste, um alle aktuell bestehenden Probleme des Druckers anzuzeigen. Der Status wird nach Beheben dieser Probleme wieder auf "idle" (Bereit) zurückgesetzt.

Wenn der Druckeragent permanent den Status "Needs Attention" (Druckerprobleme) anzeigt, sollten Sie sich die Fehlermeldung genauer ansehen. Zeigt der Druckeragent z. B. "Keine Verbindung mit dem Drucker" an, müssen Sie die Stromversorgung oder die Netzwerkverbindung des Druckers überprüfen. Wenn Sie die Ursache des Problems nicht finden können, verfahren Sie wie folgt:

- **1 Wählen Sie den zu untersuchenden Druckeragenten aus.**
- **2 Drücken Sie die Eingabetaste, um die Detailinformationen anzuzeigen.**
- 3 Gehen Sie zum Abschnitt "Status und Steuerung", und drücken Sie die Eingabetaste.
- **4 Wählen Sie "Druckeragenten beenden" aus, und drücken Sie die Eingabetaste.**
- 5 Der Status des Druckeragenten ändert sich in "Shutdown" (Beendet).
- **6 Kehren Sie zum Menü "Status und Steuerung" zurück, und wählen Sie anschließend "Druckeragenten neu starten" aus.**
- **7 Drücken Sie die Eingabetaste, um den Vorgang fortzusetzen. Der Druckeragent kehrt**  anschließend zum Status "Idle" (Bereit) zurück.

#### **Ein NDPS-Druckeragent weist permanent den Status "Printing" (Druckt) auf.**

Dieser Status zeigt an, dass ein Druckauftrag vom Gateway geöffnet, aber noch nicht geschlossen wurde. Ein solcher Fehler tritt bei QMS sehr selten auf, da die Warteschlangenverwaltung den Druckauftrag auf der lokalen Festplatte zwischenspeichert. Eher ist dieser Fehler bei einem Remote-Drucker oder einem über den parallelen Anschluss angeschlossenen Drucker zu erwarten. Achten Sie darauf, dass der Drucker in ordnungsgemäßem Zustand ist und die Verarbeitung der Druckaufträge nicht unterbricht.

### **Probleme mit dem NDPS-Druckersteuerungs-Snap-In-Modul**

#### **Ein Bildschirm kann nicht geöffnet werden.**

Bei diesem Fehler wird normalerweise ein Meldungsfeld mit einer Fehlernummer angezeigt.

#### **Der Bildschirm enthält keine oder ungültige Daten.**

In diesem Fall liegt möglicherweise ein Fehler beim Drucker vor, so dass der Gateway keine aktuellen Informationen vom Drucker erhält. Öffnen Sie den Bildschirm für den Druckerstatus, und sehen Sie sich die Detailinformationen an.

Möglicherweise liegt die Ursache auch darin, dass der Gateway nicht mit dem Drucker kommunizieren kann. Überprüfen Sie den Erkennungsbildschirm auf Zeitüberschreitungsmeldungen.

**Fehlerbehebung** 

## <span id="page-12-0"></span>**Probleme mit dem NDPS-Modul**

#### **Ein Ereignis generiert keine Popup- oder Protokollmeldung auf dem Clientcomputer.**

Überprüfen Sie zuerst, ob die entsprechenden Ereignisse aktiviert wurden. Sie müssen den Ereignisbenachrichtigungsprozess in NWADMIN über Admin einrichten, um die Benachrichtigungsfunktion zu aktivieren. Doppelklicken Sie auf [admin>], klicken Sie nacheinander auf die Schaltfläche [NDPS Printer Access Control], auf [Click NDPS Printer Agent] und auf [Notification]. Anschließend wird der Bildschirm [Notification] angezeigt. Dieser enthält zwei Registerkarten namens [Log notification] und [Pop-up notification]. Auf der Registerkarte [Log notification] müssen Sie den Verzeichnis- und Dateinamen angeben und den Namen des Datenträgerobjekts (volume object name) für die zu erstellende Protokolldatei auswählen. Das "X" bedeutet, dass Sie die vollständigen Benachrichtigungsoptionen ausgewählt haben. Der Schrägstrich (/) bedeutet, dass eine teilweise Benachrichtigung ausgewählt wurde.

Es gibt zwei Arten von Ereignissen: Druckauftragsereignisse und Druckerereignisse. Bei einem Drucker mit öffentlichem Zugriff (Public Access Printer) werden Druckerereignisse nicht außerhalb einer Druckauftragssitzung gemeldet. Wenn dem Drucker z. B. während des Druckvorgangs das Papier ausgeht, wird dieses Ereignis gemeldet. Falls der Client jedoch gerade kein Dokument druckt, wird ihm nicht mitgeteilt, dass im Drucker Papier nachgefüllt werden muss.

Stellen Sie bei einem Drucker mit gesteuertem Zugriff (Controlled Access Printer) sicher, dass das NDPS-Broker-Objekt zum Schreiben auf dem Client berechtigt ist. Andernfalls erhält der Client auf Grund der NDS-Zugriffskontrolle keine Meldung angezeigt.

## **Hinweise zu verwendeten Markenzeichen**

# <span id="page-13-0"></span>**Hinweise zu verwendeten Markenzeichen**

- Novell, NetWare, Novell Distributed Print Services, NDPS, Novell Directory Services und NDS sind eingetragene Marken oder Marken von Novell, Inc. in den USA und anderen Ländern.
- WinZIP ist eine eingetragene Marke von WinZIP Computing, Inc.
- Andere Produktnamen dienen lediglich der Identifizierung und können Marken der entsprechenden Unternehmen sein. Hinsichtlich dieser Marken nehmen wir keinerlei Rechte in Anspruch.

66N-PENZ3.00